## **Starting with PowerPoint Basics**

PowerPoint opens and displays the Start screen.

- A You can open a recently opened presentation here.
- B You can open a file from your computer, an external drive, or cloud service here.
- © You can create a new presentation by clicking a template.
- You can use the search box to look for a template on the Internet.
- Click one of the themes.

The theme preview dialog box opens.

- Click the arrows ( or ) to view the theme's layouts.
- You can preview different theme designs here.
- © Click the arrows ( or o) to view the previous or next theme.
- H Click **Create** to start a new presentation.
- 1 You can click the **Close** button (X) to cancel the preview dialog box.

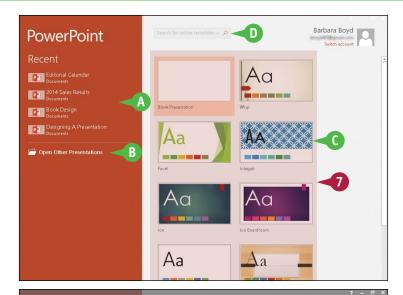

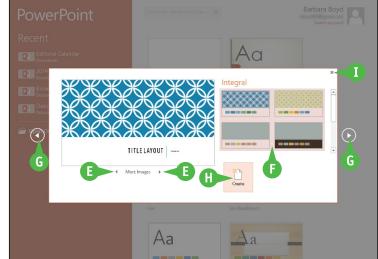

#### TIP

#### Is there a quicker way to open PowerPoint?

Yes, you can add the PowerPoint app icon to the taskbar for one-click access to the program:

- 1 Follow Steps 1 to 5 in this section.
- 2 Right-click PowerPoint 2016.
- Click Pin to taskbar.

The app icon appears on the taskbar.

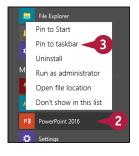

# Create a Presentation in Backstage View

You can create a new presentation from the PowerPoint Start screen, or from the File tab on the Ribbon (also known as *Backstage view*). You can create a new presentation from scratch or by using a theme and templates. Creating a presentation from scratch enables you to design freely without preconceived notions, whereas working from a template saves time and promotes ideas by starting you off with a certain look and color scheme. You can find templates on your computer, as well as on the Internet for free or for a fee.

## Create a Presentation in Backstage View

1 Click the **File** tab to show the Backstage view.

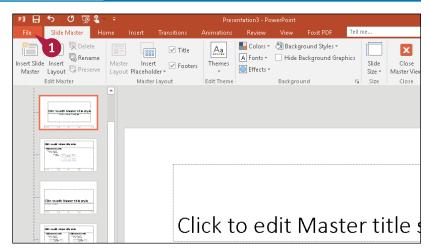

- Click New.
  Templates available on your computer appear.
- Click here to choose a blank presentation.
- B You can hover the mouse pointer over a template and click the **Pushpin** button (→), which pins a theme to this list (→ changes to →).
- 3 Click the presentation theme of your choice.

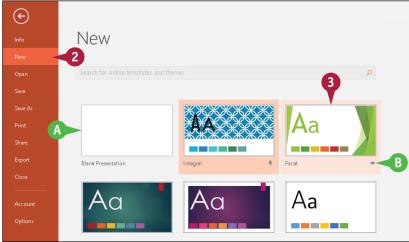

#### Starting with PowerPoint Basics

This example uses the Facet theme.

- 4 Click a color scheme.

  The preview changes to reflect your preferences.
- **5** Click **Create**.

PowerPoint creates a presentation from the template.

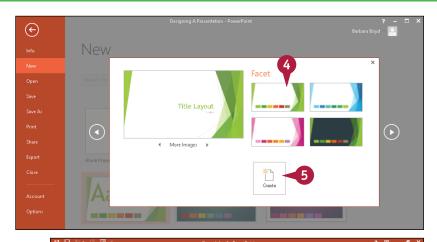

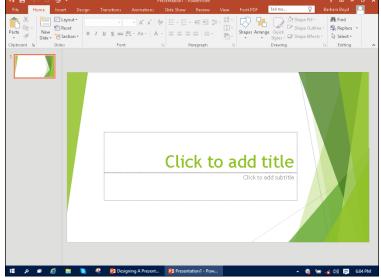

#### **TIPS**

# Is there another way to create a blank presentation?

Yes. When you launch PowerPoint from the Windows 10 Start screen, the Start screen has an option to create a blank template. Simply click the **Blank Presentation** option.

#### Can I get templates from the Internet?

Yes. You can find many templates online, a lot of them free. Click the **File** tab, and then click **New**. At the top of the screen, click in the **Search online templates and themes** text box to start the process. See Chapter 3 to learn more about finding templates online.